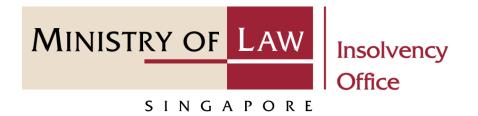

#### CORPORATE INSOLVENCY DIVISION

# Submit Statement of Concurrence (Compulsory Winding Up)

User Guide for CIMS Internet Portal

https://eservices.mlaw.gov.sg/io

Last updated on 28 Feb 2022

## Table of Content

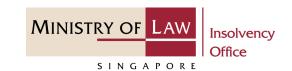

| S/No. | User Guide                                 | Page      |
|-------|--------------------------------------------|-----------|
| 1.    | General Information                        | <u>3</u>  |
| 2.    | Statement of Concurrence – Dashboard       | <u>4</u>  |
| 3.    | Statement of Concurrence – Introduction    | <u>5</u>  |
| 4.    | Statement of Concurrence – Company Details | <u>6</u>  |
| 5.    | Statement of Concurrence                   | <u>7</u>  |
| 6.    | Statement of Concurrence – Confirmation    | <u>11</u> |
| 7.    | Statement of Concurrence – Payment         | <u>13</u> |
| 8.    | Statement of Concurrence – Acknowledgement | <u>19</u> |

#### Submit Statement of Concurrence

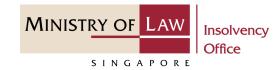

#### **General Information**

- 1) CIMS Internet URL: <a href="https://eservices.mlaw.gov.sg/io">https://eservices.mlaw.gov.sg/io</a>
- 2) Please ensure that you access the Portal using the latest versions of Chrome, Microsoft Edge or Safari.
- 3) Singpass login is required to access the e-services.
- 4) You may click on → Arrow Down icon to select from a dropdown or click on the box to filter the options.
- 6) If you encounter any issue, please contact us at <a href="ContactUs@OneMinLaw">ContactUs@OneMinLaw</a>.

### Statement of Concurrence - Dashboard

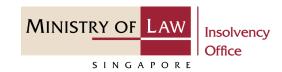

1 After you have logged in to the CIMS E-Service Portal:

From the top menu, click on **E**-SERVICES

2 Select the **Submit Statement** of Concurrence.

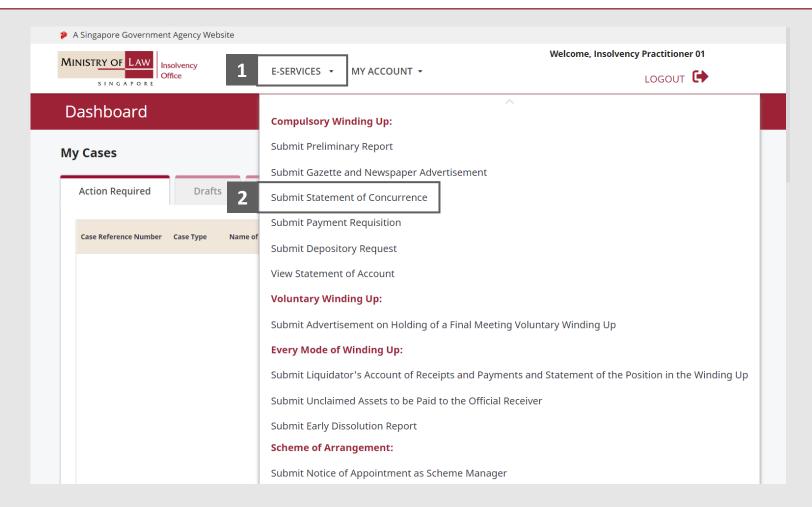

### Statement of Concurrence - Introduction

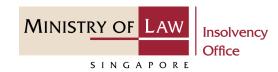

- 1 Read the notes carefully.
- 2 Click on the **Proceed** button.

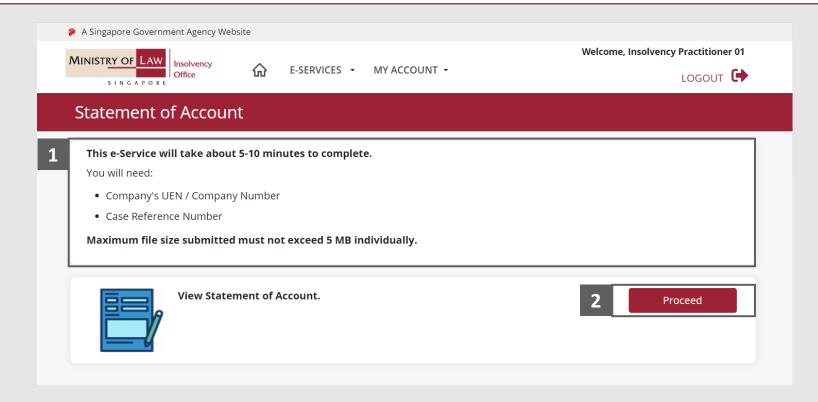

# Statement of Concurrence – Company Details

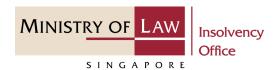

- 1 Enter the Case Reference
  Number or the UEN /
  Company Number
- 2 Click on the **Proceed** button.

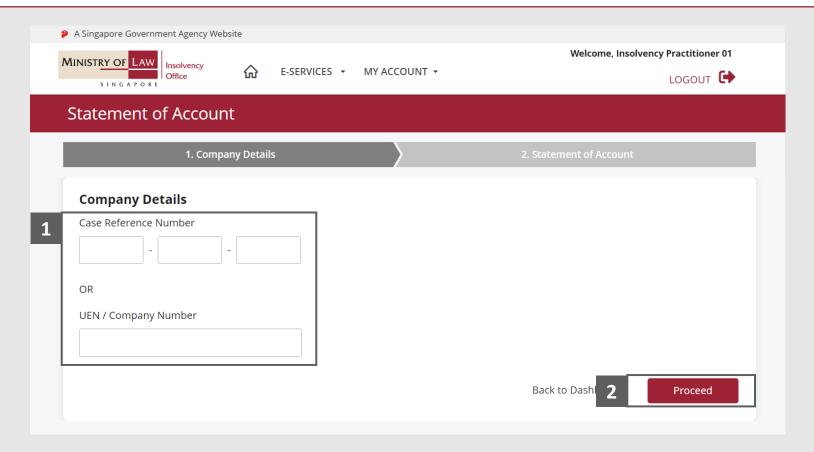

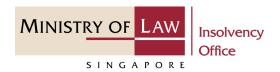

In the Statement of Concurrence page, click on the Choose File button to upload supporting document.

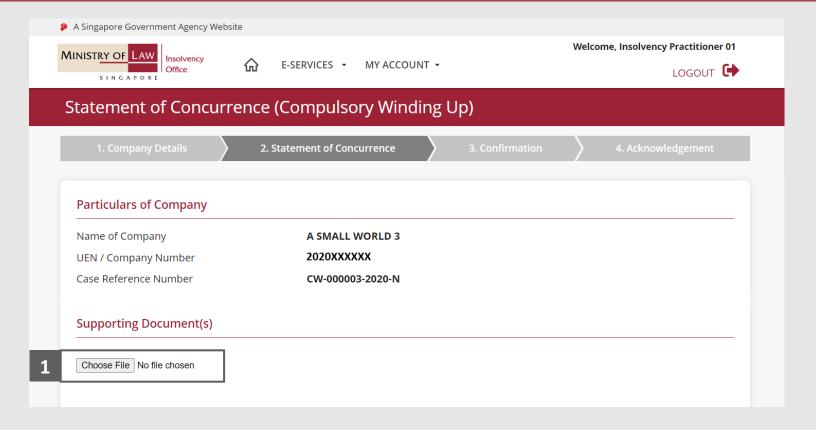

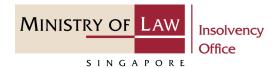

- 2 Select a document to be uploaded
- 3 Click **Open** to upload the selected file.
- 4 Verify the uploaded document.

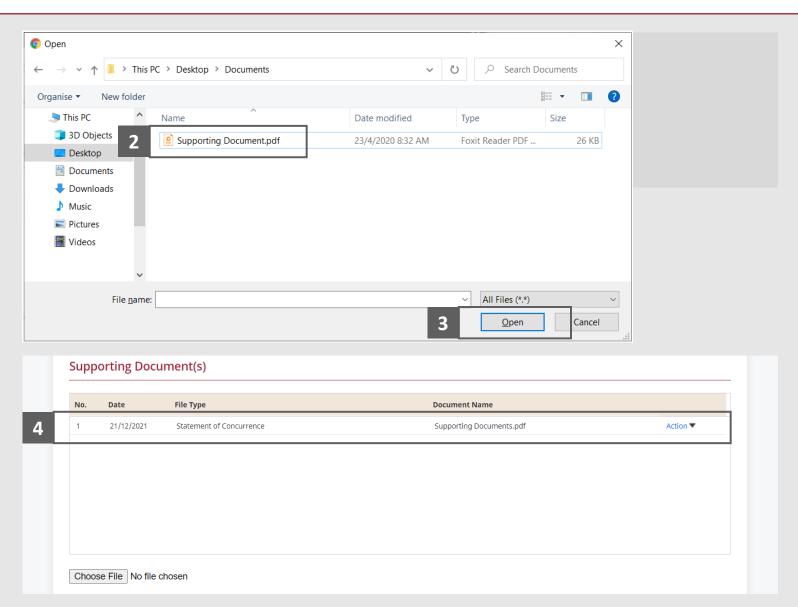

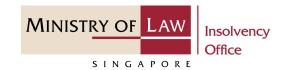

- Click on the **Action** dropdown and select **Delete** to delete the uploaded document.
- 6 Click on the **Yes** button to acknowledge the confirmation message.

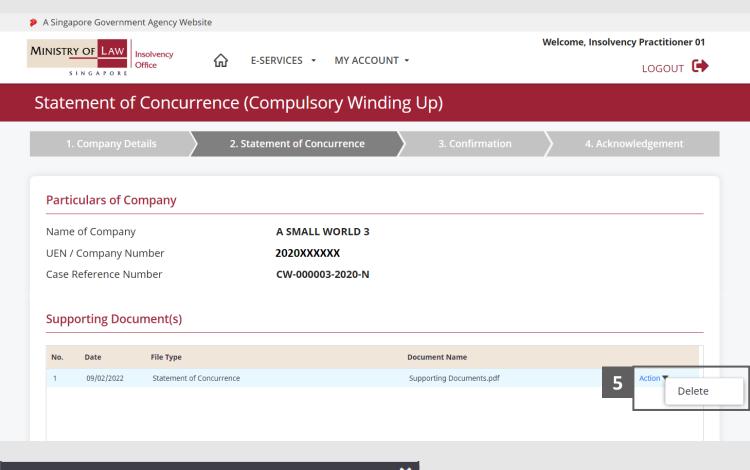

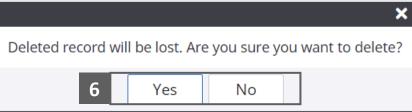

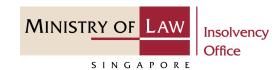

- 7 Update the Contact Information.
- 8 Click on the **Proceed** button.

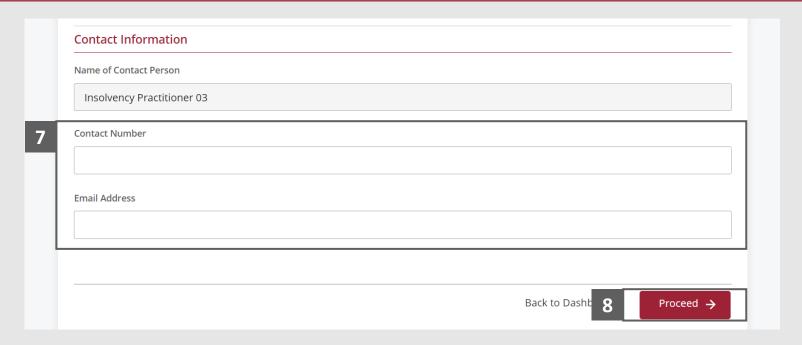

## Statement of Concurrence – Confirmation

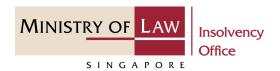

1 Review the information on the confirmation page.

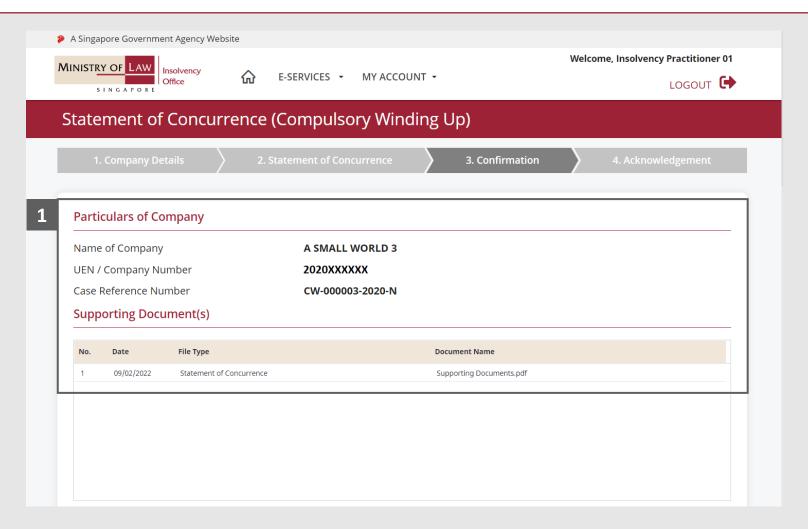

### Statement of Concurrence – Confirmation

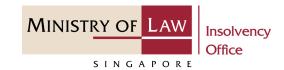

- 2 Continue to review the information.
- Read the notes carefully and turn on the option to make the declaration.
- 4 Click on the **Submit** button.

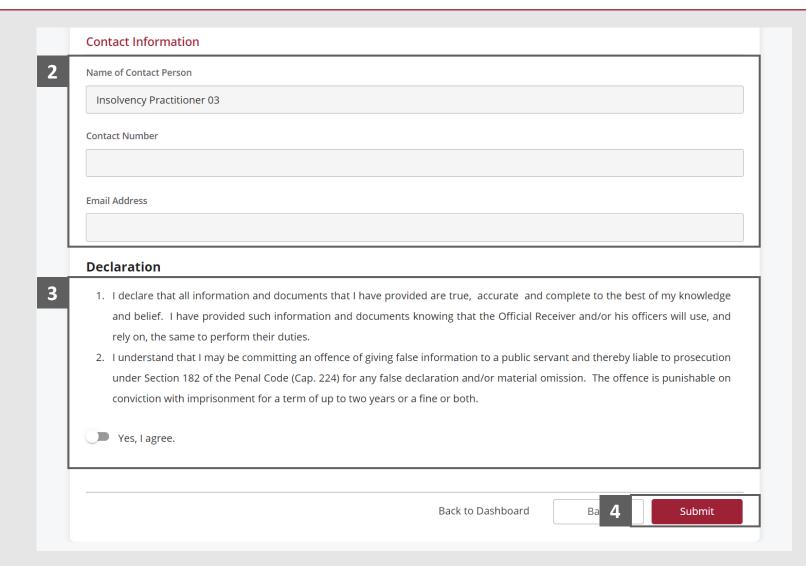

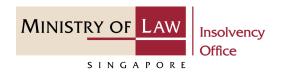

- 1 In the Payment page, enter the email address.
- 2 Select the Payment Method.
- 3 Click on the Payment button.

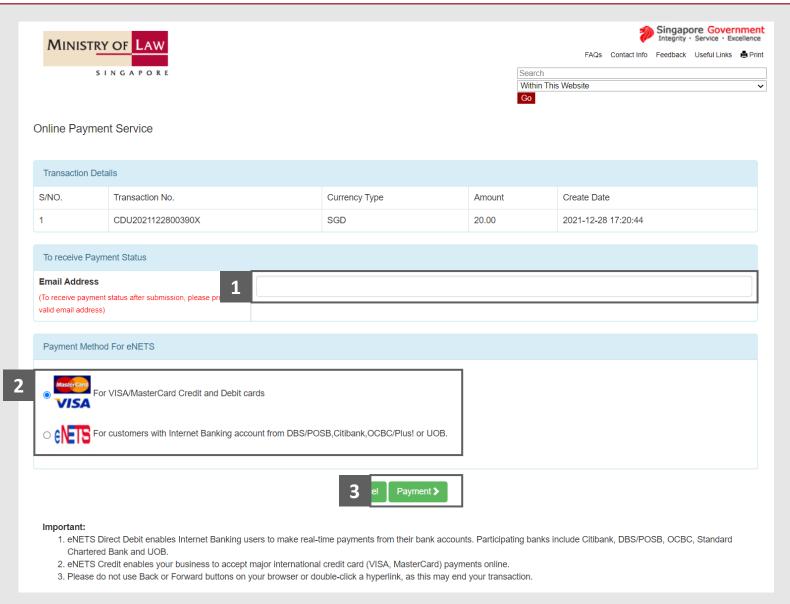

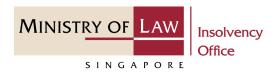

4 For VISA/MasterCard Credit and Debit cards, enter the Card information details.

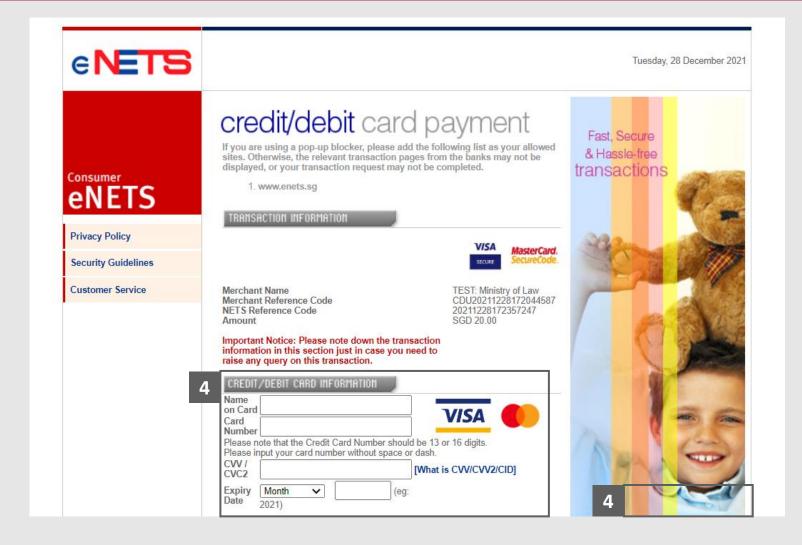

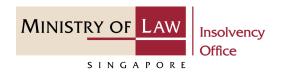

- Read the notes carefully and tick the checkbox to acknowledge the terms.
- 6 Click on the **Submit** button.

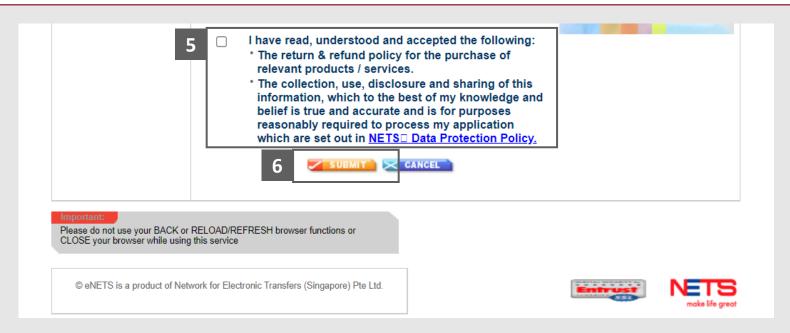

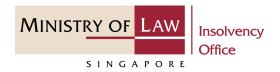

- For customers with Internet
  Banking accounts from
  DBS/POSB, Citibank,
  OCBC/Plus! or UOB, select the
  Bank Name.
- 8 Click on the **Submit** button.

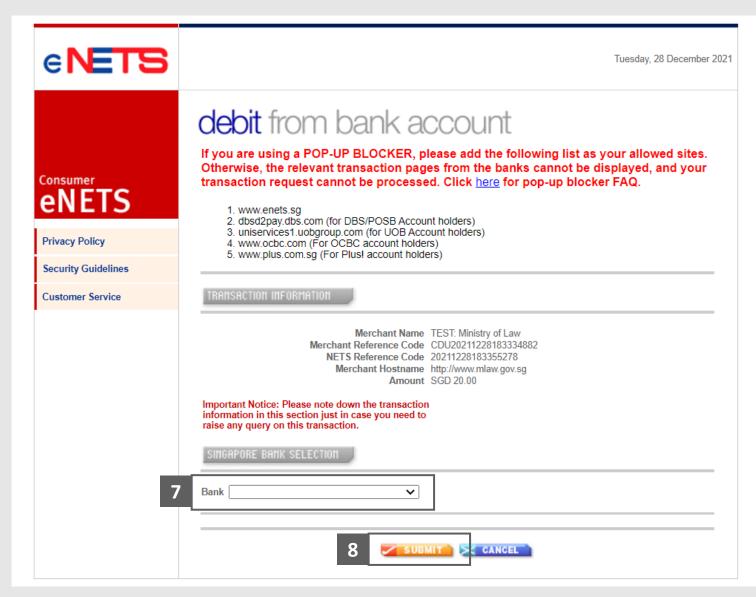

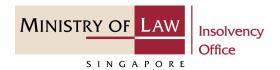

9 Wait for the system to process the Payment.

Note: Please do not use your BACK or RELOAD/REFRESH browser functions or CLOSE your browser while using this service.

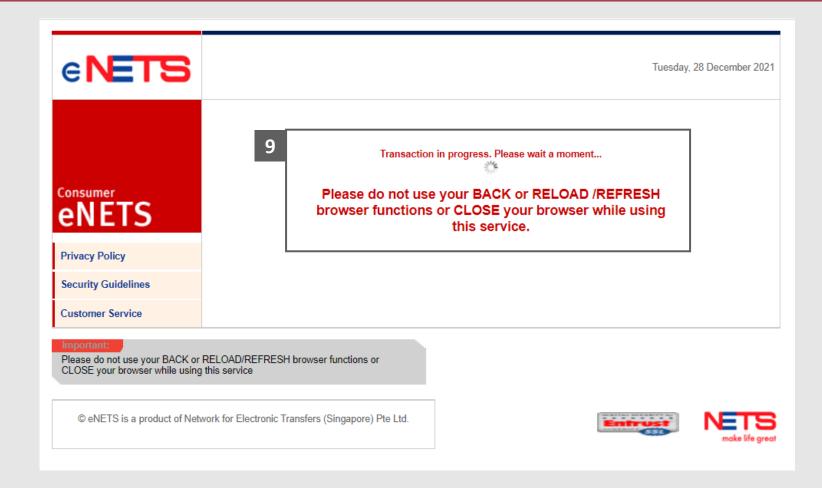

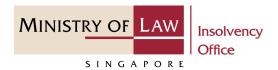

- Verify the completed Payment transaction.
- Click on the Click to complete the transaction button to continue.

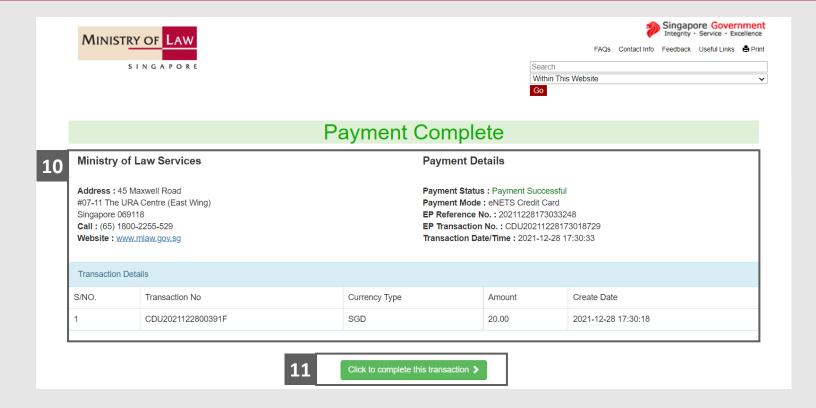

## Statement of Concurrence – Acknowledgement

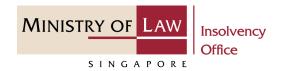

Click on the **Print** button to view the PDF document of the submitted application

You may also click on the **Back**to **Dashboard** button for the other F-services.

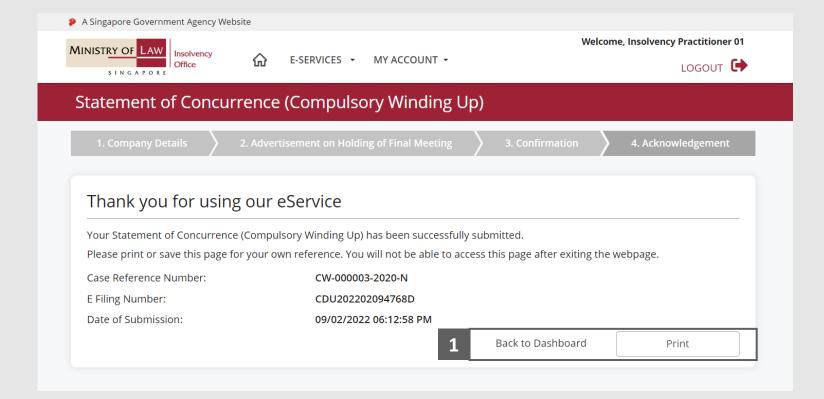